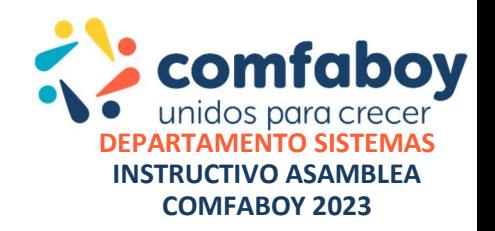

# RECOMENDACIONES GENERALES

A continuación, se relacionan los parámetros y recomendaciones para manejo de la plataforma de votación de la ASAMBLEA DE AFILIADOS COMFABOY 2023, la cual como fue informado se realizará de forma Virtual mediante una plataforma Web dispuesta por COMFABOY para tal fin.

Para un correcto funcionamiento de la plataforma las recomendaciones son:

- El uso y funcionamiento de la plataforma de la **ASAMBLEA** se observa mejor y tiene mayor rendimiento en un equipo de cómputo que en un dispositivo móvil.
- El navegador de internet que se debe utilizar para ingresar a la plataforma de votación tanto en un equipo de cómputo como un dispositivo móvil es GOOGLE CHROME.

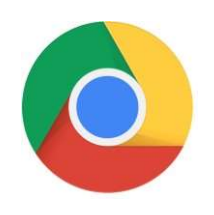

- Recuerde verificar la estabilidad de su conexión a Internet para que no presente inconvenientes durante la votación, prefiera la conexión por CABLE (LAN) a la conexión wifi.
- Preferiblemente al momento y hora de la **ASAMBLEA** evite realizar más tareas en su dispositivo, ya que podría cerrar la ventana de la plataforma o salir de ella, lo cual lo dejaría fuera de la sesión.

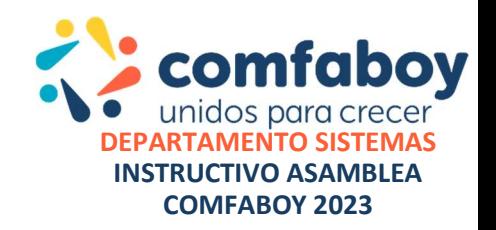

## PLATAFORMA VOTACION ASAMBLEA 2023

La plataforma para la actividad está dispuesta en el enlace:

https://asamblea2023comfaboy.rebus.com.co/

Este enlace también lo encuentran publicado en nuestra página https://www.comfaboy.com.co/ y será enviada a los asambleístas vía correo electrónico, al correo registrado en la inscripción.

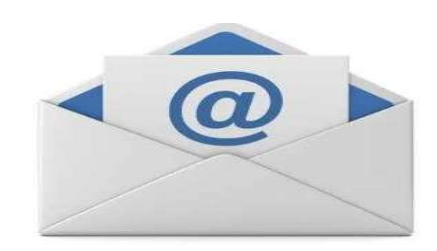

Serán enviados los datos de usuario y contraseña de acceso para ser utilizados en el link de la Votación.

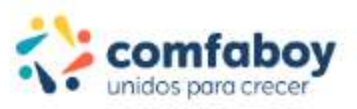

**INICIAR SESIÓN** 

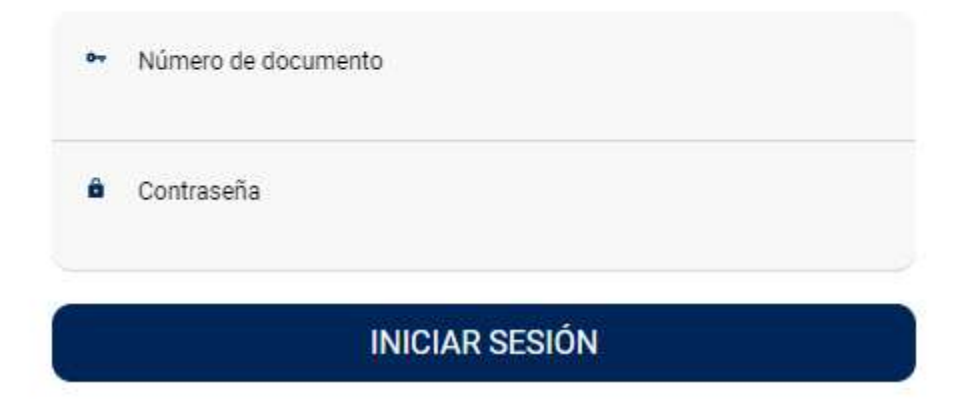

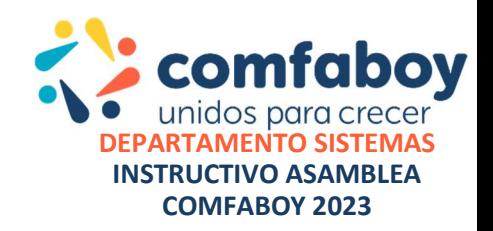

Luego de ingresar los datos mencionados se accederá al menú principal de la aplicación.

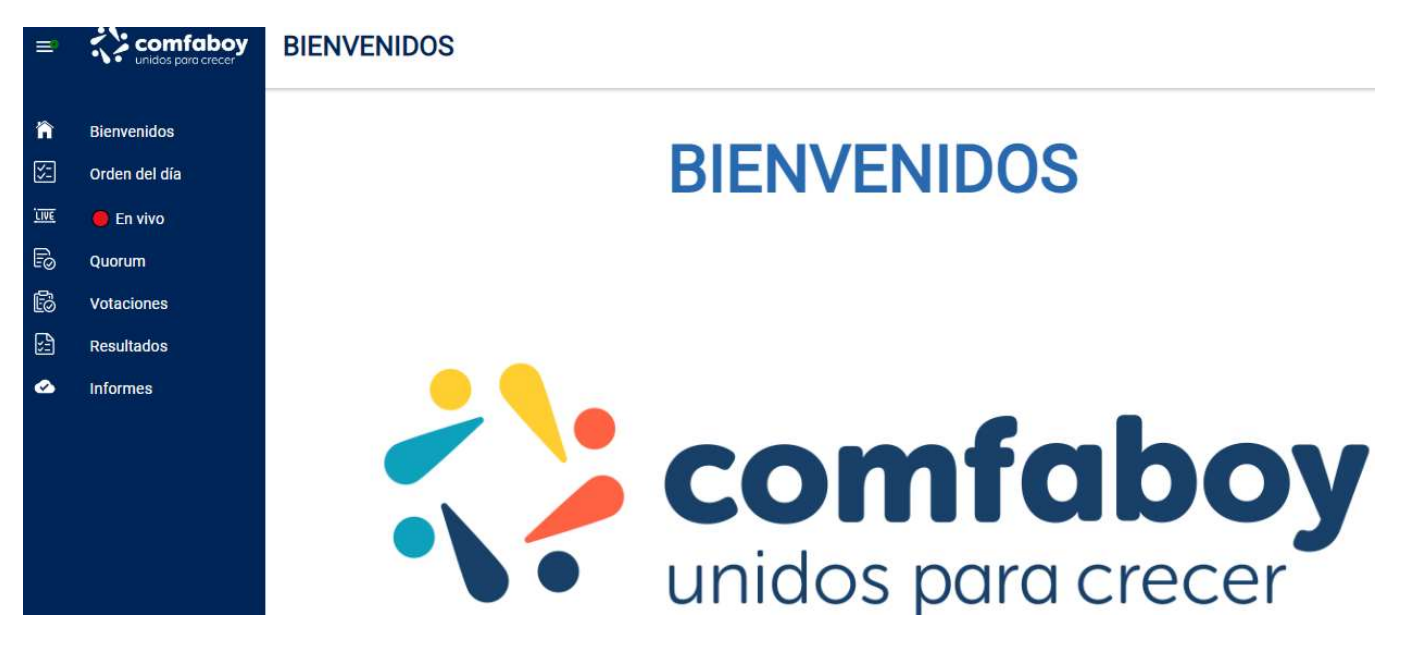

A la parte superior izquierda se encontrarán los enlaces de interés:

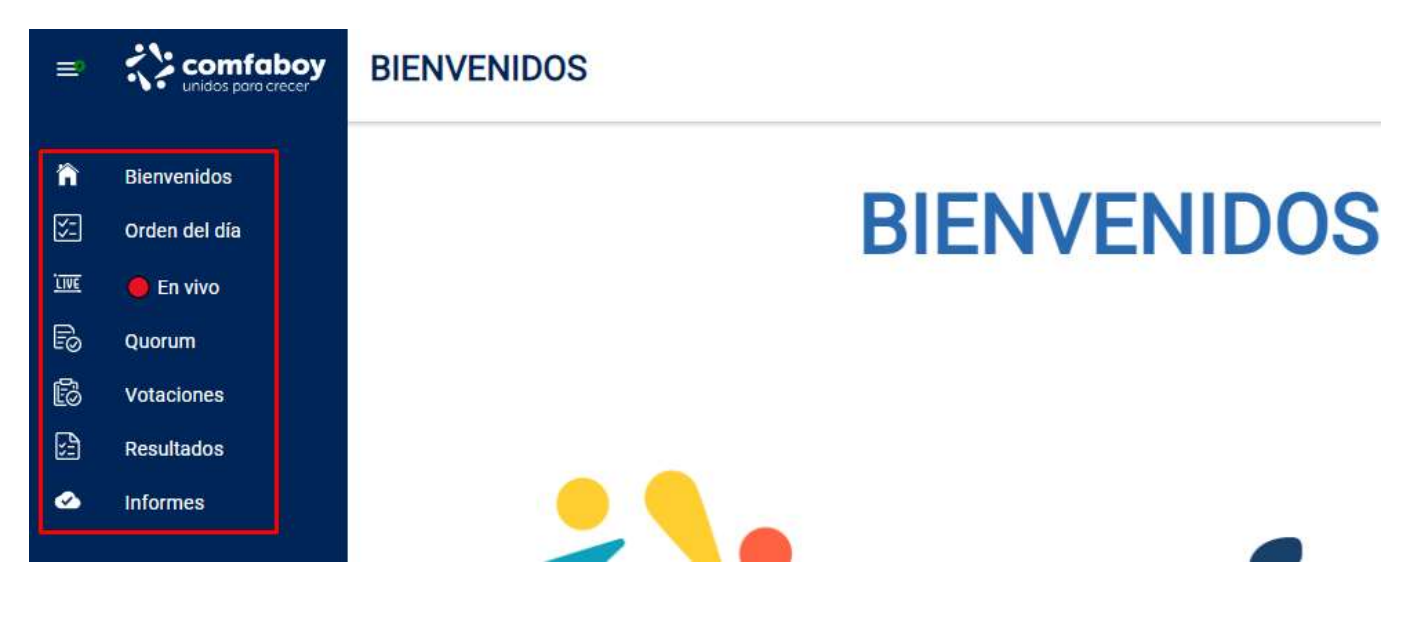

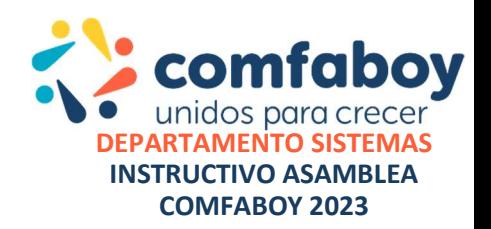

El ORDEN DEL DIA incluirá el paso a paso de la votación.

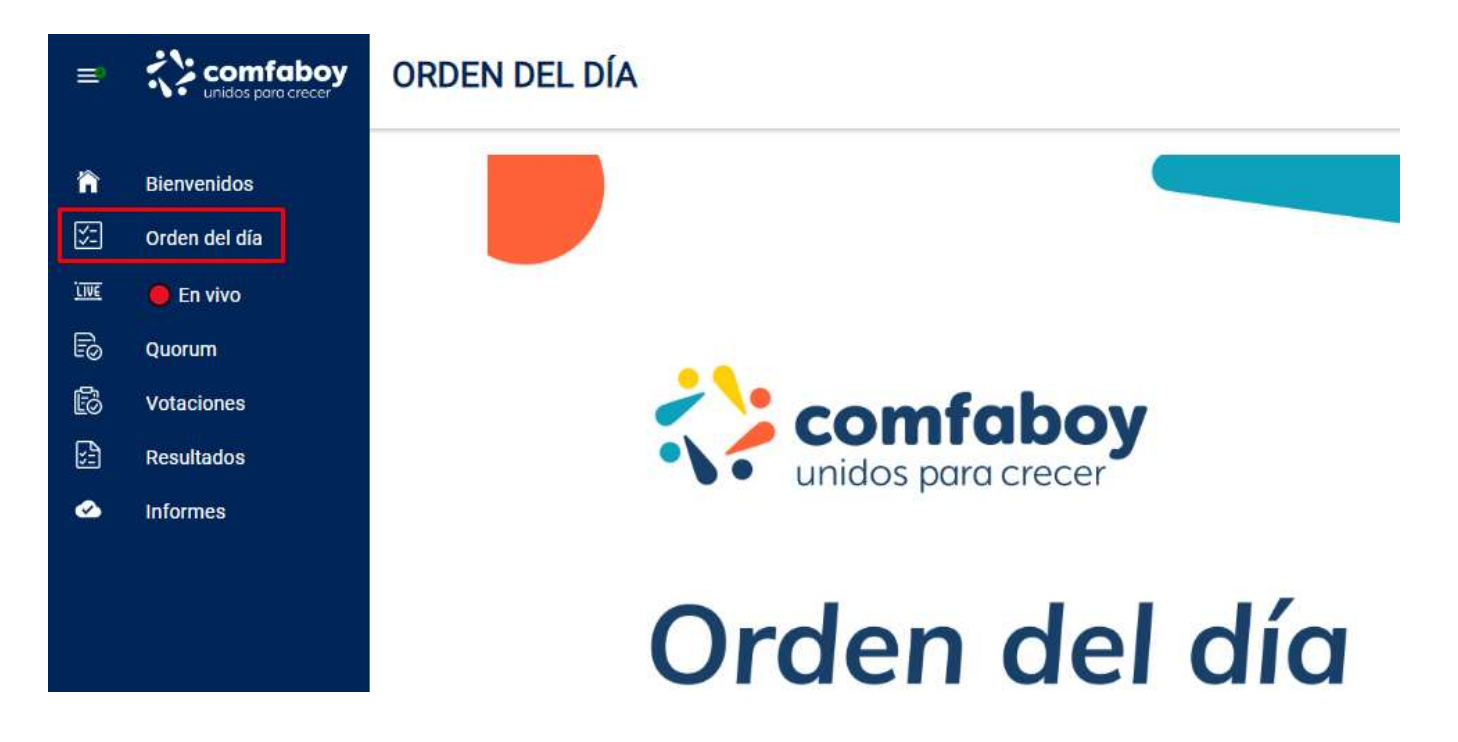

El menú EN VIVO mostrará la transmisión en vivo del recinto de desarrollo de la Asamblea, deberá darse click en el botón **D** para iniciar la imagen del video.

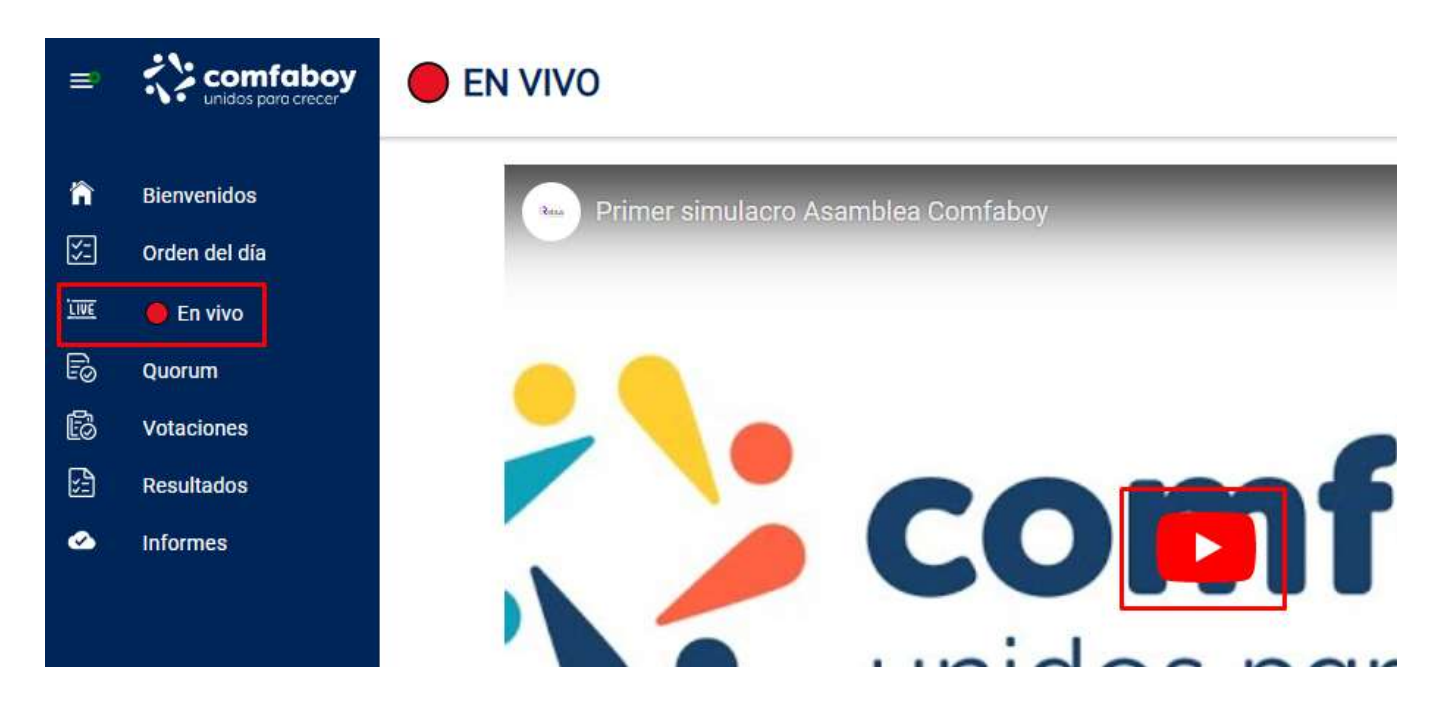

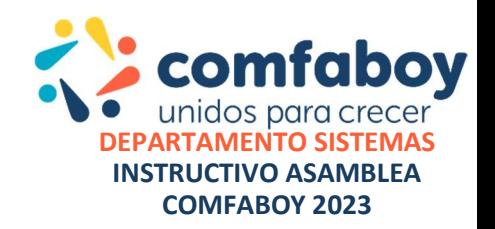

Para realizar el proceso de votación podrá realizarlo de dos maneras:

### OPCION 1

Debajo de la transmisión encontrará el botón votar el cual sin perder ningún detalle de la trasmisión le permitirá abrir la votación activa una vez sea indicado por el moderador de la asamblea.

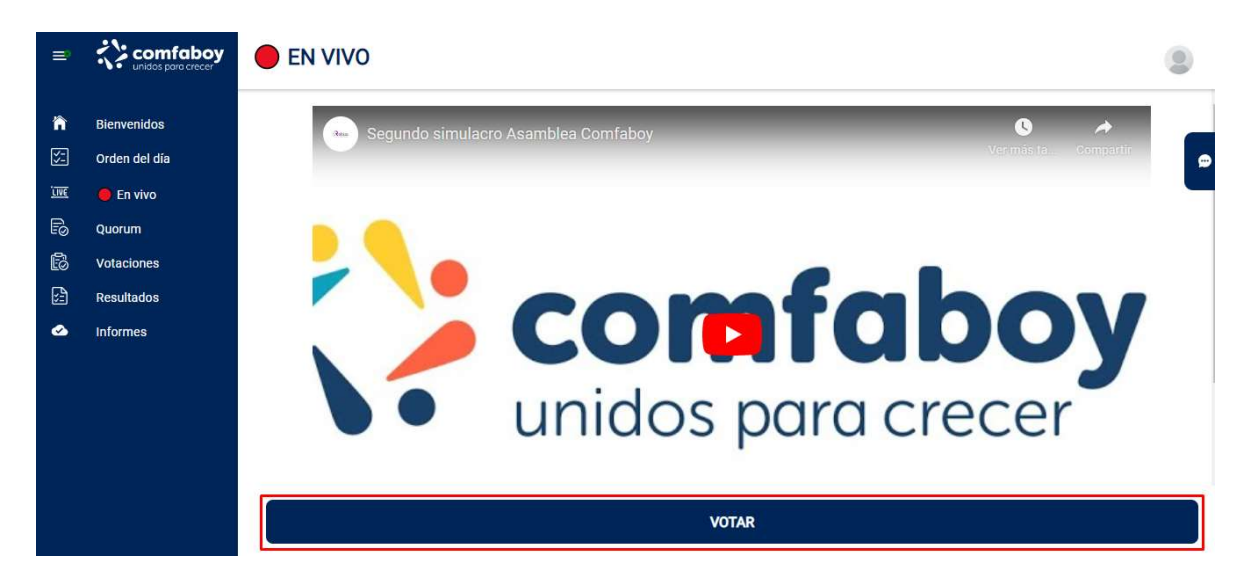

Aparecerá un recuadro sobre la transmisión, el cual mostrará la pregunta habilitada y sus opciones de respuesta para que su voto pueda ser marcado.

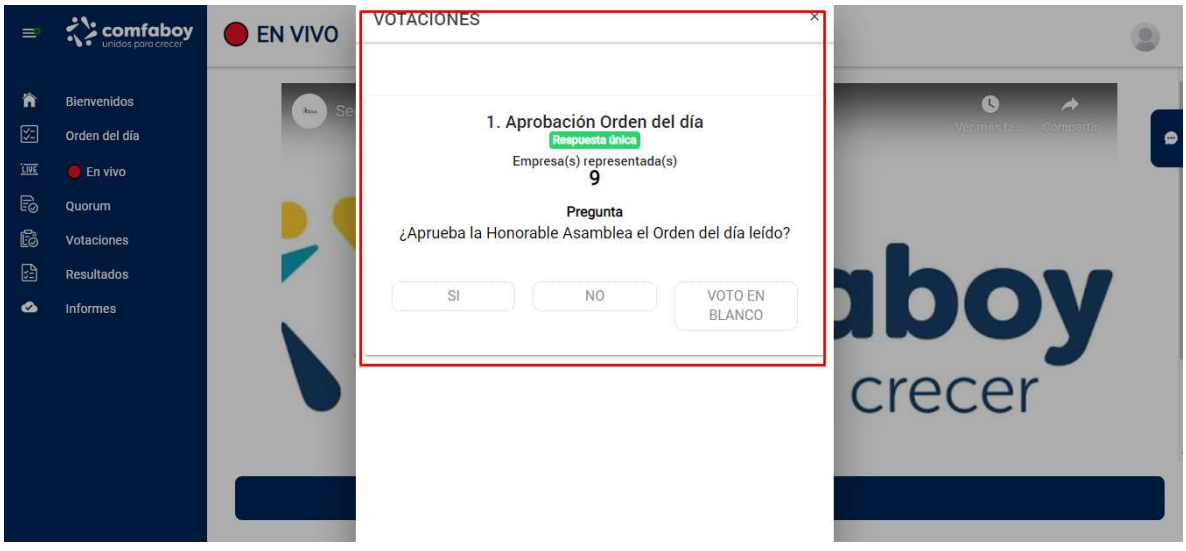

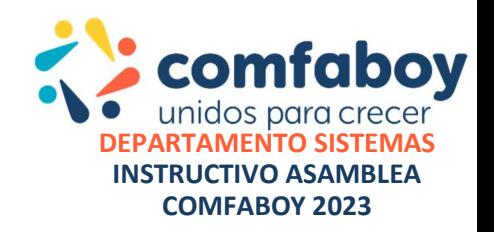

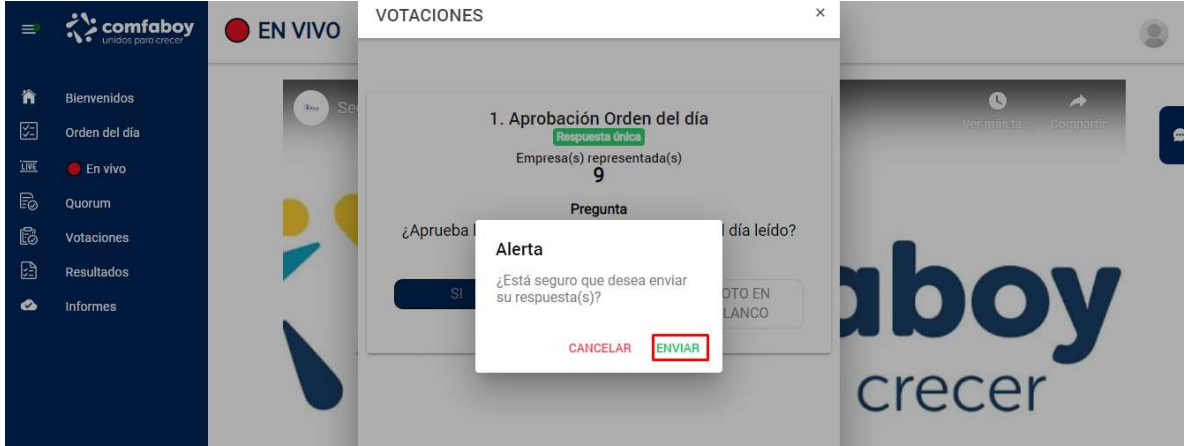

Deberá confirmar su opción de respuesta con la opción enviar.

Su voto será enviado a la espera de la confirmación de la siguiente pregunta a votar.

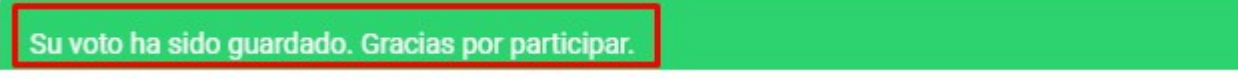

Mostrando en pantalla que no hay por el momento preguntas activas hasta la confirmación del moderador de la asamblea.

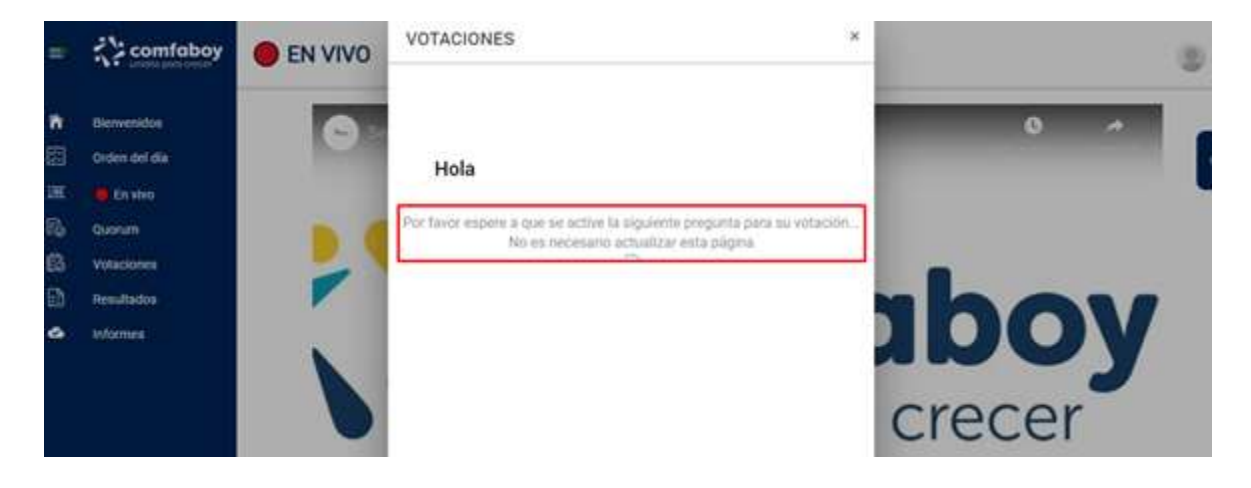

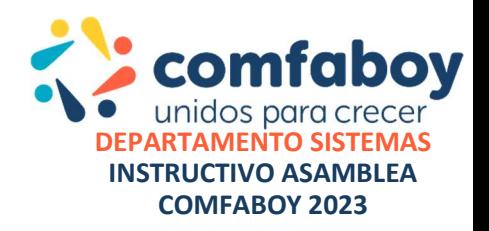

Deberá cerrar esta ventana en la x de la parte superior para continuar con el desarrollo de la asamblea.

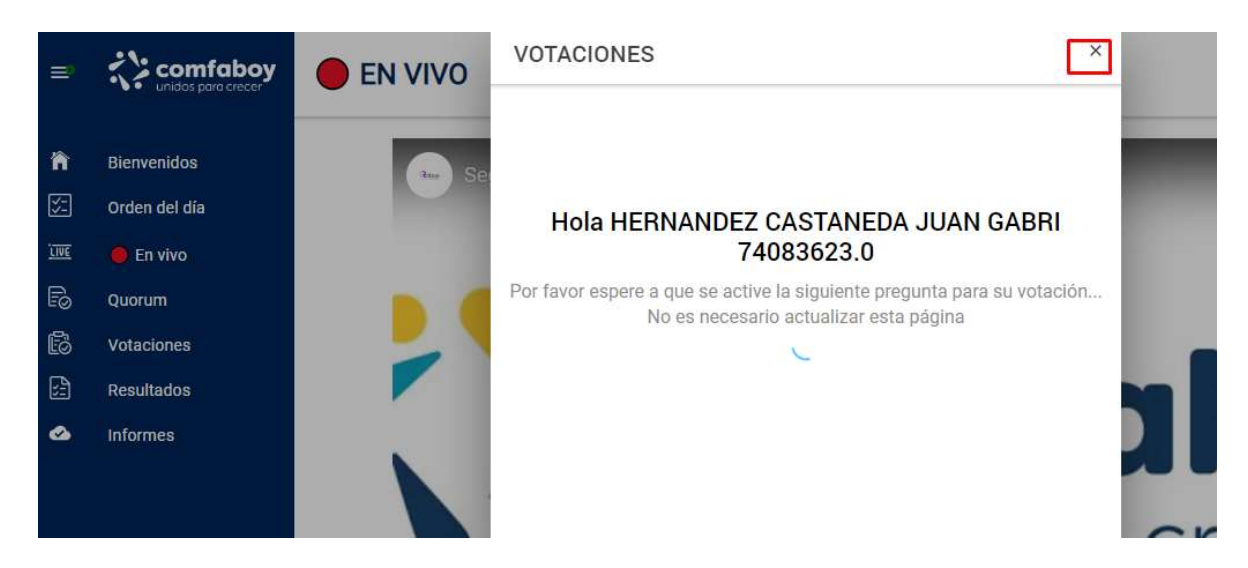

La cual seguirá en el centro de la pantalla.

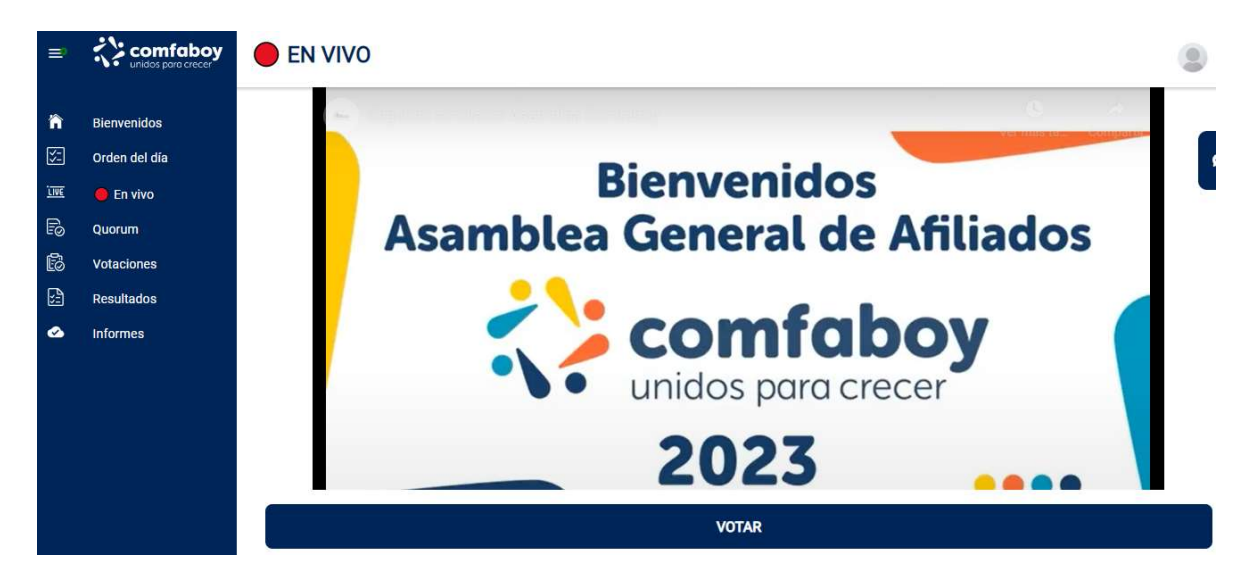

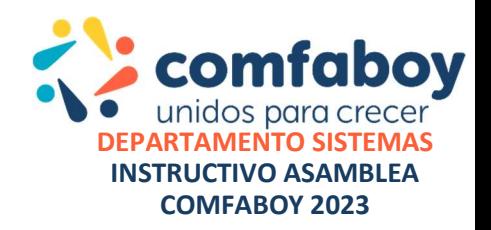

### OPCION 2

Si lo prefiere también podrá votar, ingresando al menú votaciones el cual permitirá el ingreso a cada votación una vez sea habilitada porel moderador de la Asamblea, no olvide una vez finalizada la votación retornar el menú En vivo.

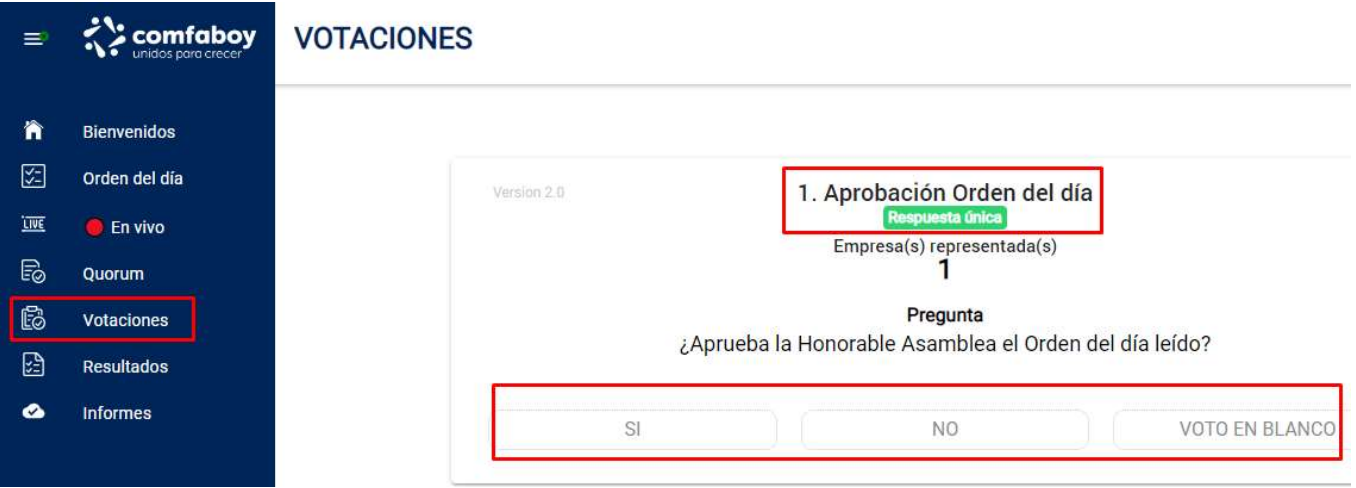

Recuerde utilizar en lo posible un equipo de cómputo, ya que podrá visualizar de manera adecuada todas las pantallas de la aplicación.

En un dispositivo móvil, vera las pantallas un poco más justas y dificultara su visualización:

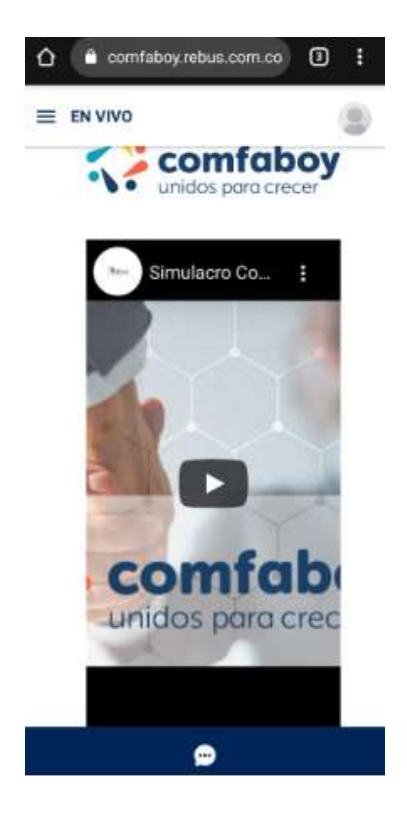

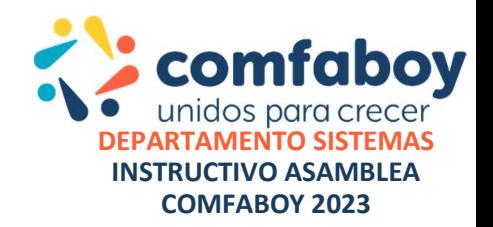

Girar el dispositivo de forma Horizontal mejorará un poco su visibilidad, pero recuerde que la mejor opción para participar de la ASAMBLEA es un equipo de cómputo.

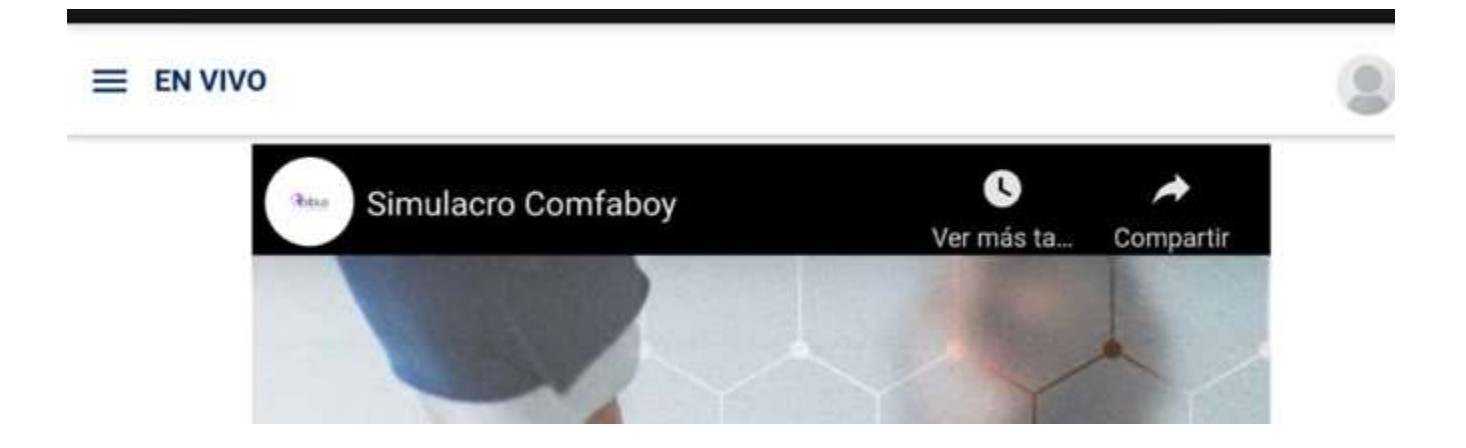

Para realizar una VOTACION, una vez sea habilitada por el moderador deberá ingresar al panel izquierdo votaciones para dar respuesta a la pregunta, esperando esta sea cargada y sea visualizada en pantalla.

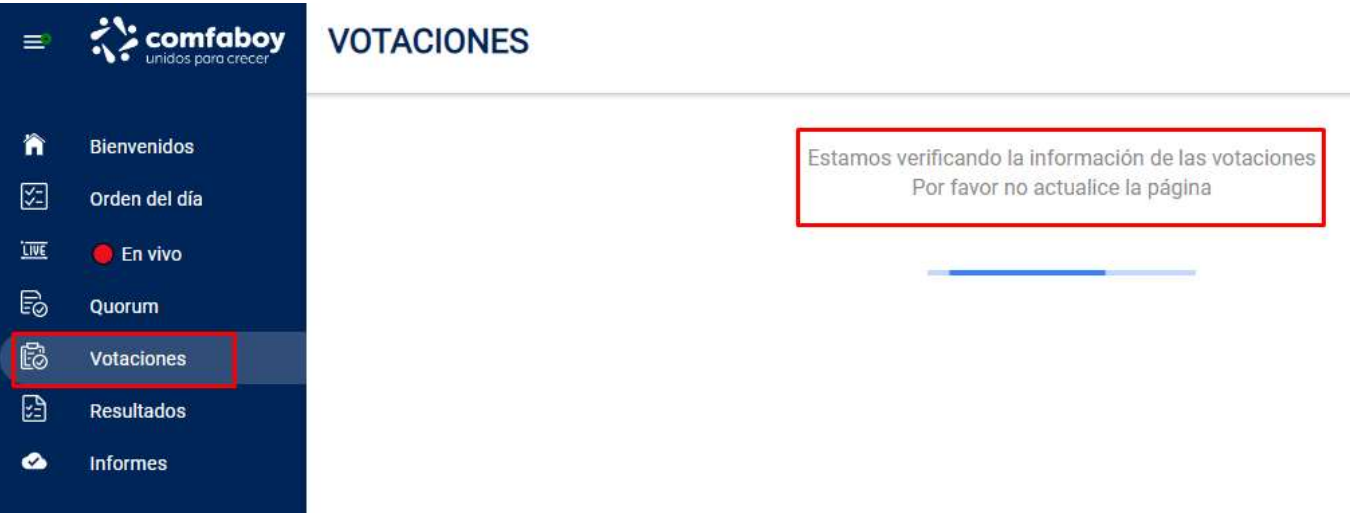

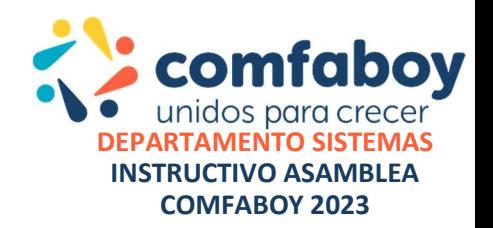

Si la pregunta no ha sido habilitada por el moderador, no podrá comenzar:

Por favor espere a que se active la siguiente pregunta para su votación... No es necesario actualizar esta página

Una vez habilitada e ingresado al menú de **VOTACION** aparecerá una pantalla donde realizará su selección de voto.

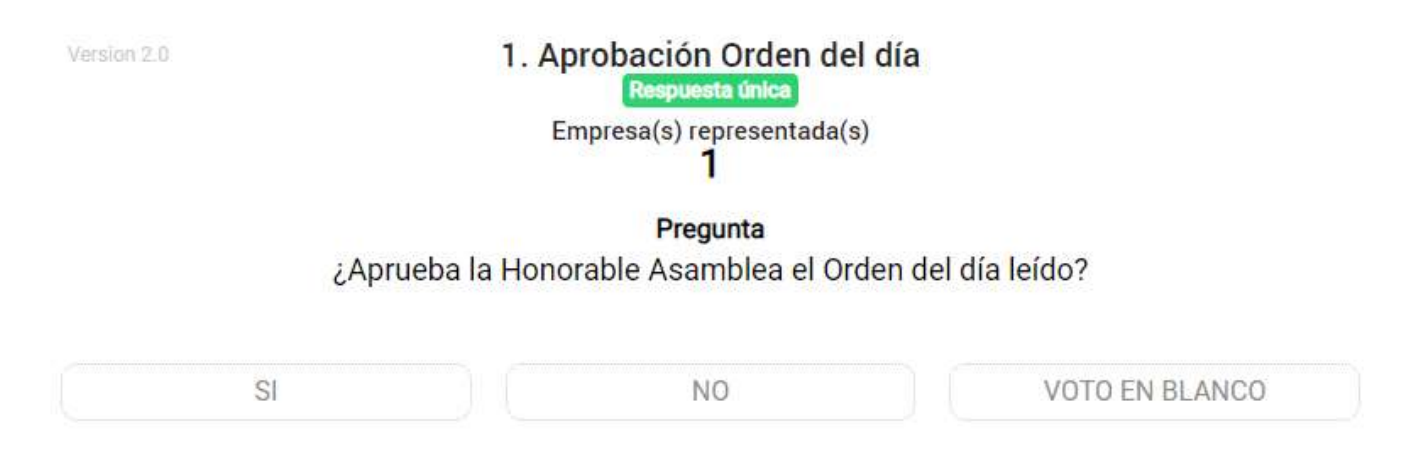

Usted observará en pantalla la pregunta, con las opciones de respuesta, deberá seleccionar la de su preferencia y continuar con la opción ENVIAR confirmando su respuesta.

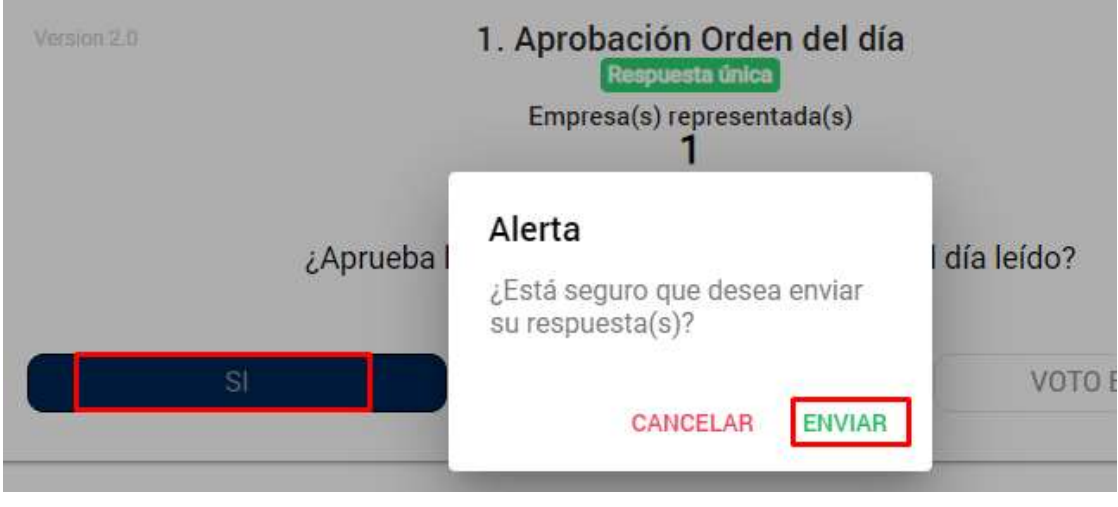

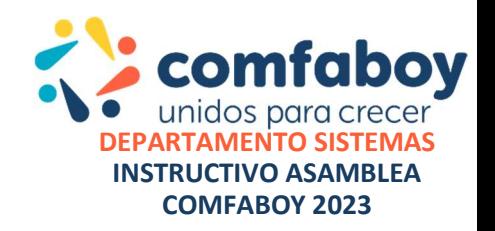

#### La plataforma mostrará la confirmación de su voto y además que la respuesta ha sido GUARDADA CORRECTAMENTE y a la espera de la siguiente votación.

Por favor espere a que se active la siguiente pregunta para su votación... No es necesario actualizar esta página

Su voto ha sido guardado. Gracias por participar.

Y retornara a la pantalla inicial a la espera de una nueva votación que sea habilitada por el moderador y continuar viendo la transmisión en vivo a la parte izquierda.

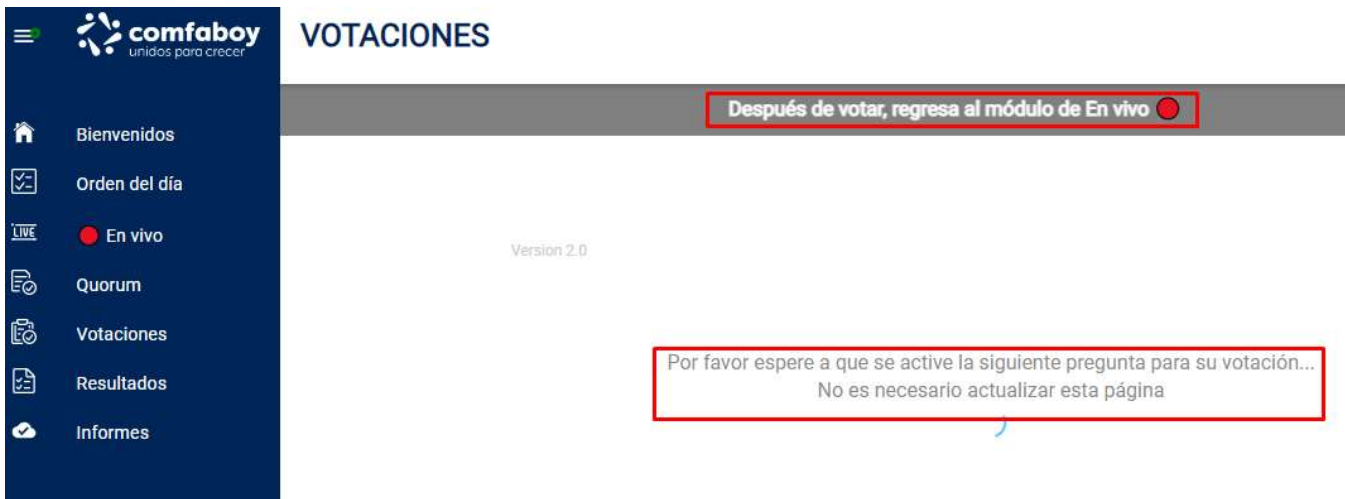

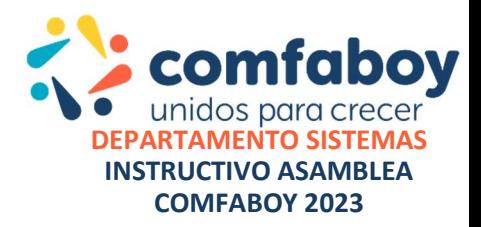

Al realizar su votación no podrá votar de nuevo, hasta que una nueva pregunta sea habilitada.

> Por favor espere a que se active la siguiente pregunta para su votación... No es necesario actualizar esta página

Recuerde que el menú de TRANSMISION EN VIVO Y DE VOTACION son menús diferentes por tanto NO OLVIDE una vez finalice su proceso de votación retornar al menú de EN VIVO para que no pierda ningún detalle de la ASAMBLEA y pueda estar atento de una nueva pregunta la cual votar.

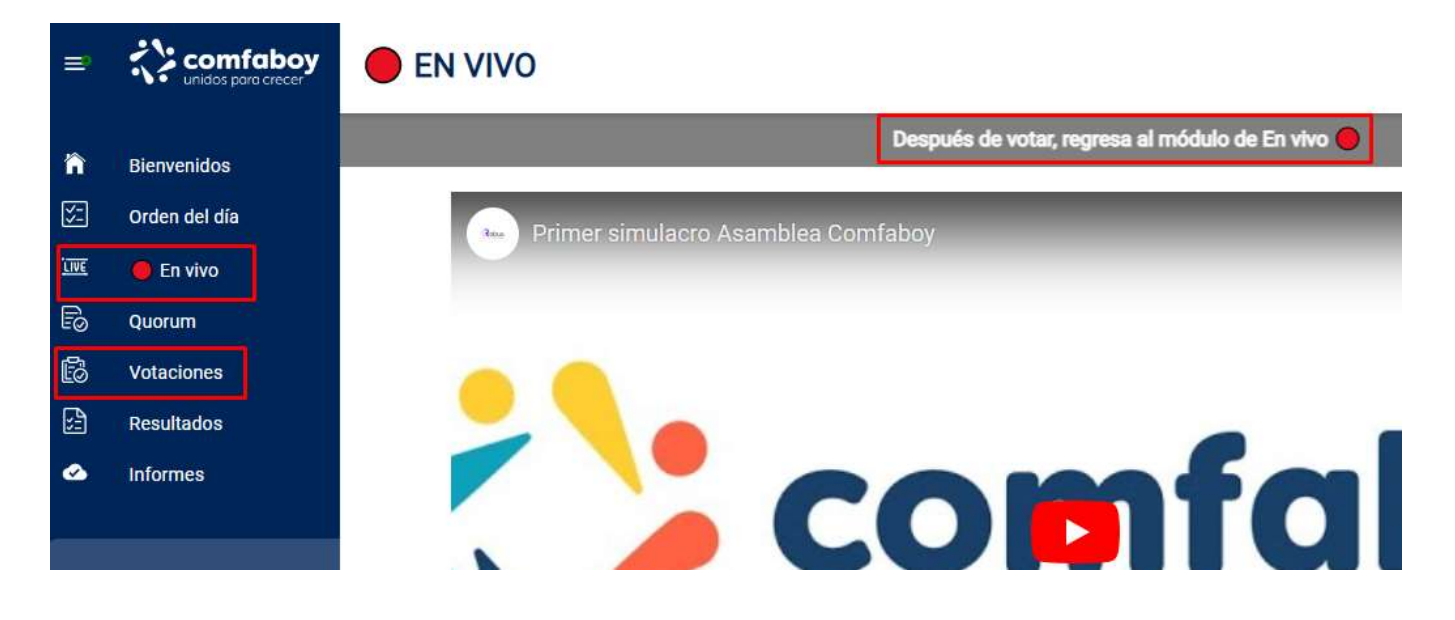

NOTA: Cualquier inquietud o sugerencia podrá ser enviada a través del chat de la plataforma y esta a su vez transmitida a la mesa directiva o al equipo de soporte según la solicitud.

Este icono de CHAT se encuentra en la parte superior derecha de la plataforma con el signo de color azul **...** 

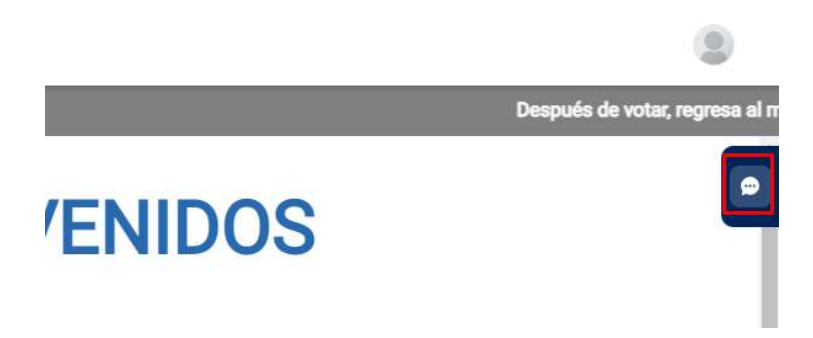

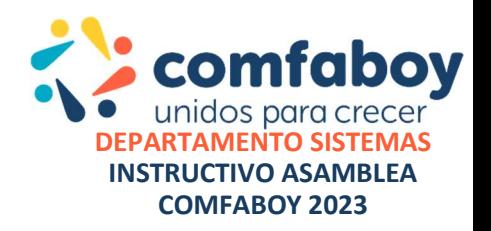

Desplegando la siguiente ventana donde se formulará su inquietud o aporte y se dará click en el botón enviar para registrarla.

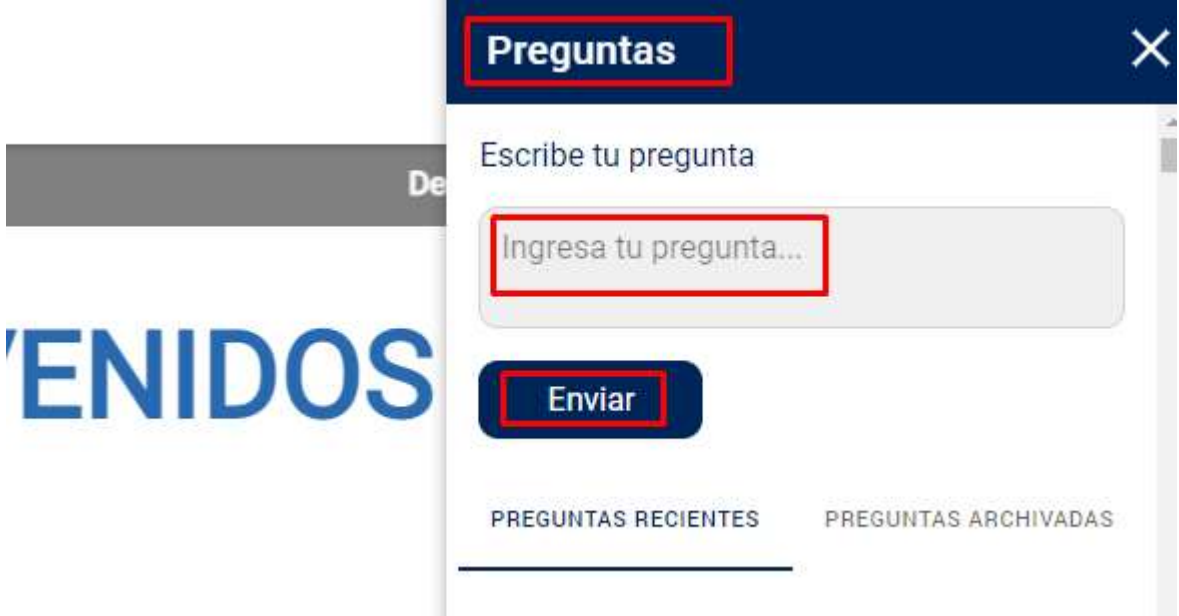

Las preguntas irán apareciendo en el historial del chat.

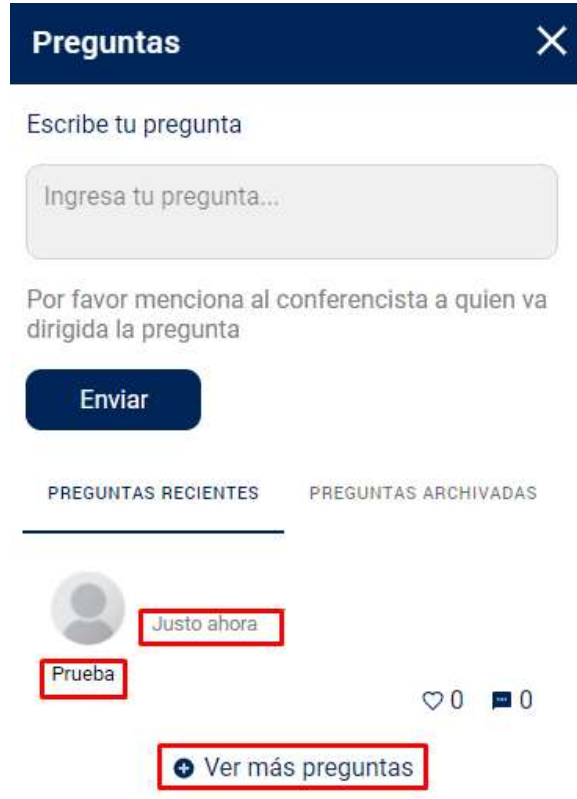

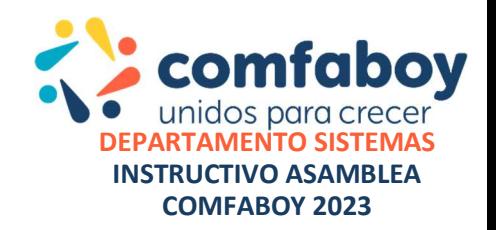

Las inquietudes serán resueltas por el mismo chat o por la mesa directiva según sea su trascendencia en el desarrollo de la ASAMBLEA.

Si su intervención es requerida y autorizada además de pertinente en el desarrollo de la asamblea podrá ser habilitado y compartido su audio y video, por un enlace enviado a su chat el cual abrirá una nueva ventana que le permitirá:

Habilitar su cámara y micrófono para recibir la intervención.

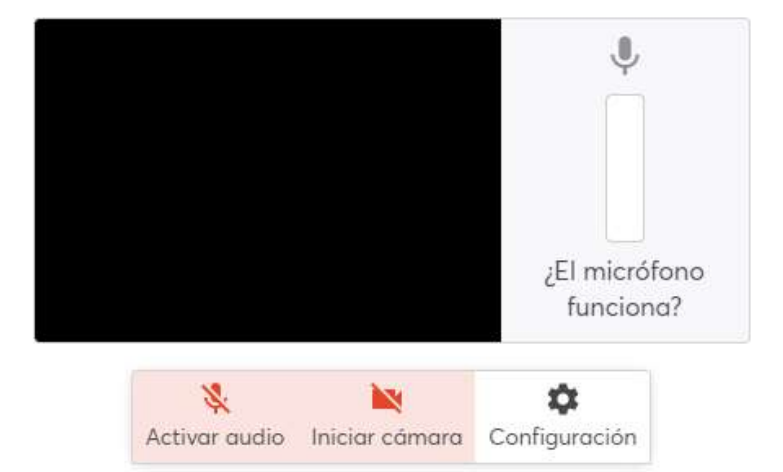

Revisemos tu cámara y micrófono

En el menú izquierdo también podrá consultar el QUORUM asistente a la sala virtual, recuerde que éste puede modificarse de un momento a otro a medida que ingresan o se retiran usuarios de la sala por tanto puede consultarlo y verificar nuevamente luego de unos instantes para confirmar el dato.

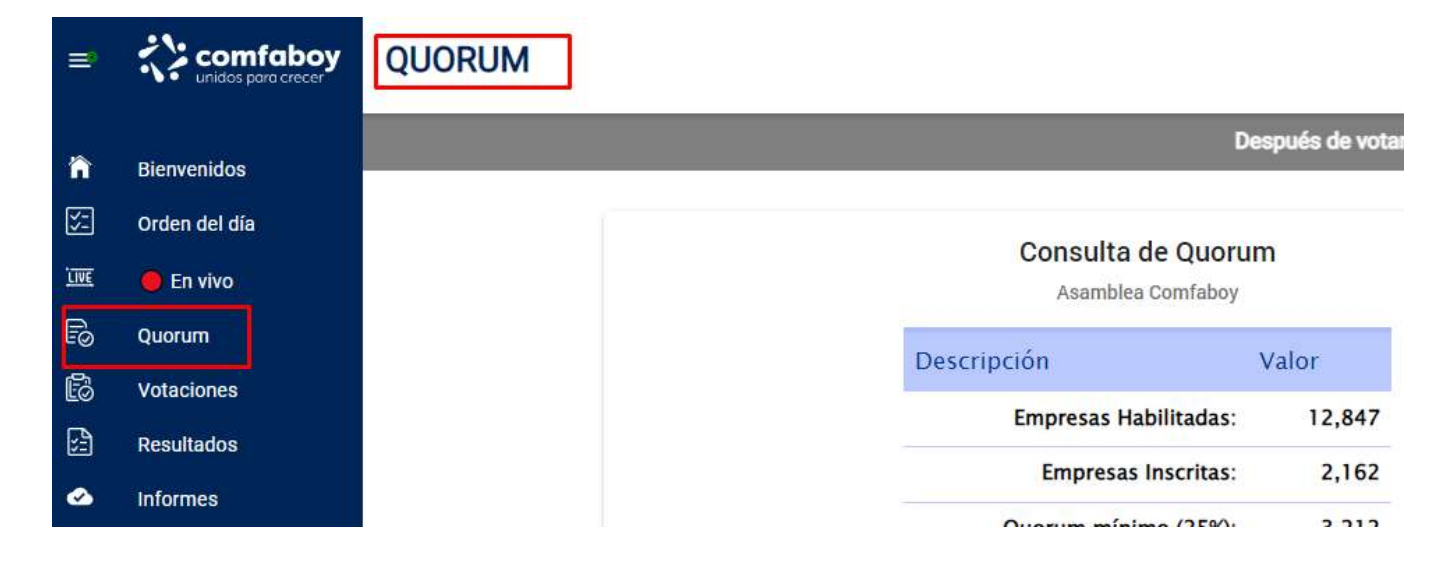

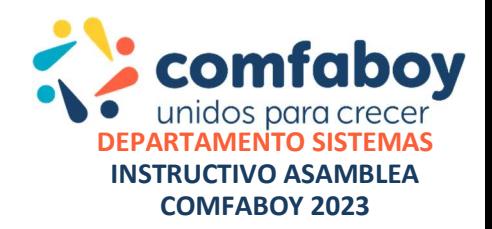

Los RESULTADOS VOTACIONES realizadas, también estarán disponibles para usted luego de su finalización:

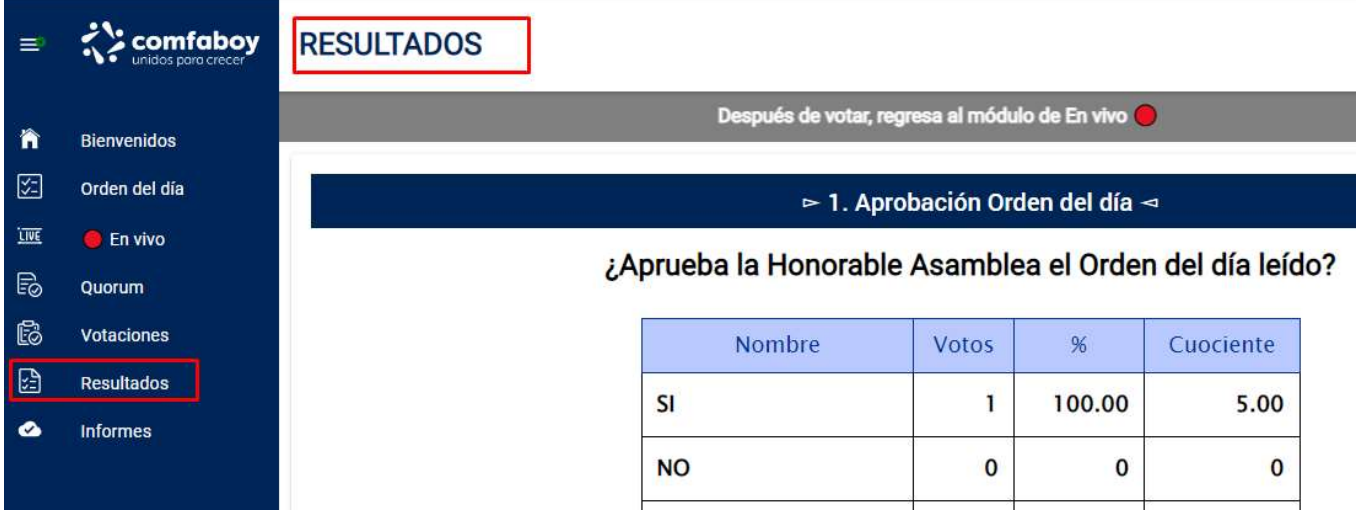

Y en el enlace INFORMES se encuentran los documentos presentados, los cuales podrán revisar a la vez que se emiten en la transmisión en vivo.

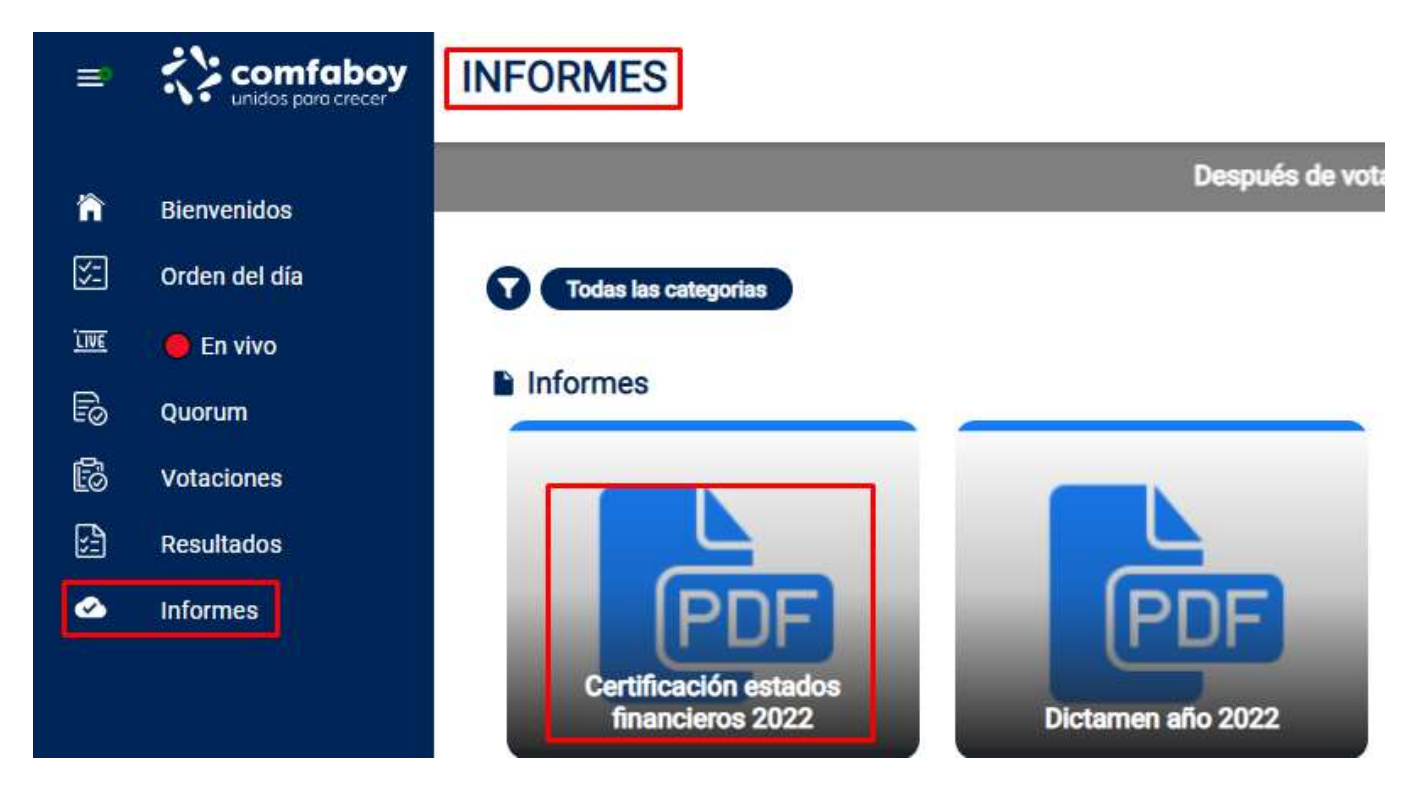

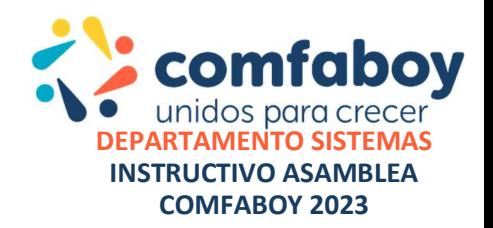

### RECOMENDACIÓN IMPORTANTE:

Es *importante recordar que si va a ingresar a la plataforma antes del día o la hora de la* ASAMBLEA o va a **cambiar** de dispositivo y va a finalizar la sesión, debe hacerlo de manera adecuada es decir dirigiéndose a la parte superior en el icono indicado y dando click en Cerrar Sesión, de lo contrario permanecerá activa y no podrá volver a ingresar.

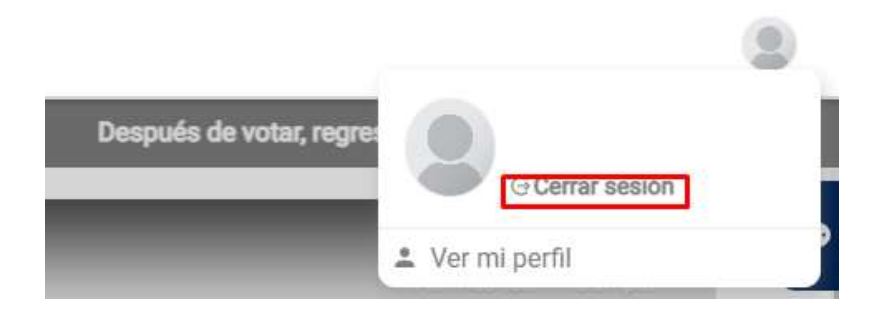

Retornando al menú inicial de login de la plataforma, esto le permitirá ingresar con normalidad la próxima vez que inicie sesión.

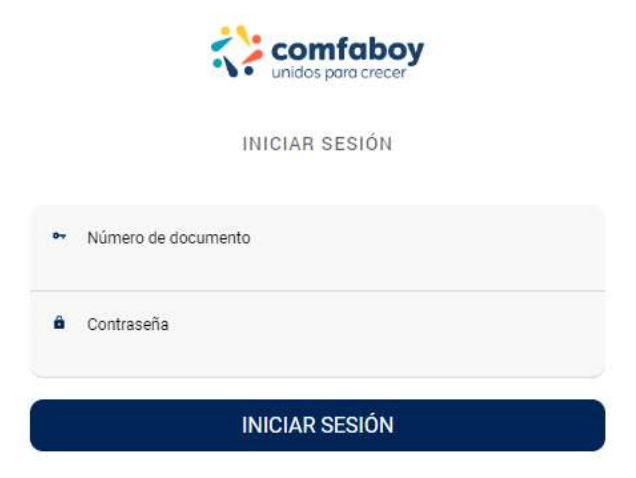

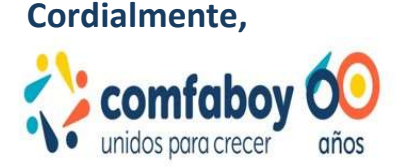

**JEFFERSON DAVID ROJAS SOLANO** PROFESIONAL SOPORTE TECNOLOGICO Tel. 7441515 ext. 1160 **CAJA DE COMPENSACION FAMILIAR DE BOYACA**